## **GCAP Installation Instruction**

If you already have installed the older version of GCAP, it is better to uninstall it and then install the latest version. Note your license file will not be affected by reinstallation and will remain active and valid.

During the installation of GCAP, if you receive an error that this software has not passed Windows Logo testing, or that it has a certificate error, you may press "Continue Anyway"

## **Installation procedure of GCAP in Windows Vista.**

Right click on the GCAP install exe file and select "**Run as administrator**". Then allow the installation to continue and keep going until it is finished.

Running GCAP: After GCAP has been successfully installed, in order to run GCAP for the **FIRST** time, right click on the GCAP icon and select "**Run as administrator**", then allow the file to run. The demo message should appear as usual. Then the GCAP will run as in Window XP.

After trying the above, if GCAP does not work please contact:

bruce@jmcampbell.com

## **Test of Software:**

To check that it operates satisfactorily on your laptop; each machine has different settings and administrator controls etc.

- a. Ensure the date and time are correct.
- b. Set your Windows control panel "regional options" setting to "English United Kingdom" or "English United States" and reboot.

Even if the download looked OK you should run the following test

- 1. Find the main GCAP screen (blue colors.) Find "Exit" or "Continue"…click "Continue"
- 2. Enter some token info into three lined window entitled "User information" Any dummy letters into each of the three spaces will be OK. Hit continue.
- 3. 'Tip of the Day' will appear. Close 'Tip of the Day.'

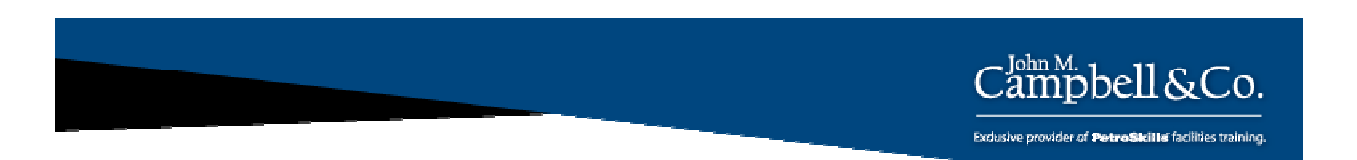

- 4. Blank screen with toolbar that has GCAP 8.2 edition. Click Vol. 1 on toolbar
- 5. Window appears with a list of chapters beginning with chapter 3. But select chapter 5.
- 6. Then you will see options A thru' E
- 7. Select option A for bubble, dew and flash calculation.
- 8. Then select E for flash calculation
- 9. Enter C1 = 85, C2 = 5, C3 = 3, iC4 = 2, nC4 = 1, iC5 = 1, nC5 = 1, C6 = 2,

 $T = -20$  °C, P= 4000 kPa.

Click "Run" (Use -5 F and 600 psia if you have an FPS set of units)

- 10. If you don't get an error message the software is likely running OK
- 11. The flash should show about 0.121 liquid fraction

After step 11 you can test the graphics by:

- 12. Go to Vol. 1, Chapter 4, Option A
- 13. Respond "yes" to pop up message to update chapter 4A with existing data
- 14. Click "Run" to plot the phase envelope